Creare il link tramite Google Calendar sulla piattaforma Scuola365. Cliccare sull'icona di Google Calendar:

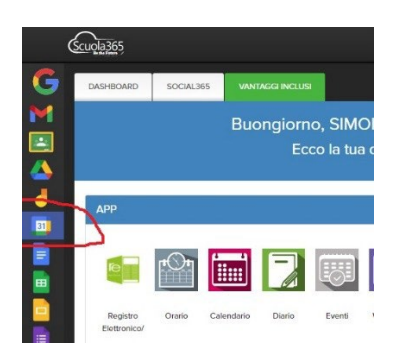

Si aprirà il calendario, selezionare il giorno 12/11 e fare clic sull'icona crea. Scegliere Evento. Si aprirà la seguente finestra:

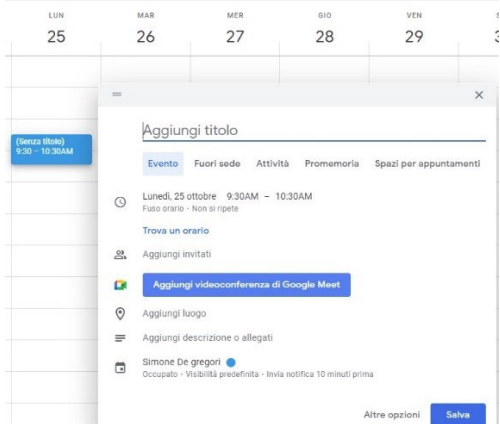

Nel titolo scrivere: "Colloqui online Prof. *COGNOME*", selezionare il proprio giorno e la propria fascia orario di ricevimento (ad es. lunedì 13 novembre ore 12:50-13:50). Cliccare poi su "non si ripete" e selezionare "personalizza" e poi su "ogni 4 settimane" ed infine su "fine data" ed inserire 20 maggio. Infine cliccare "Aggiungi videoconferenza di Google Meet" e cliccare salva. Dopodiché occorrerà:

- ✓ procedere su RE e nella voce **"Comunicazioni e colloqui"--> "PeriodoColloqui"--> Nuovo periodo (tasto verde).**
	- **-** Periodo di reperibilità → Ogni 4 settimane
	- Numero massimo  $\rightarrow$  6
	- **-** Modalità **Videochiamata**
	- **-** Attivo SI'
	- **-** Da data **12/11/2022**
	- **-** A data  $\rightarrow$  20/05/2023
	- **-** Selezionare giorno ed ora del ricevimento personale
	- **-** Sede → [RMPM180008] Liceo Vittoria Colonna RMPM180008 Via dell'Arco del Monte, 99
	- Non disponibile dal  $\rightarrow$  22/01 al 12/02
	- **-** Note per le famiglie: Colloqui online su Google Meet
	- $\blacksquare$  Link  $\rightarrow$  Incollare il link di Google Meet precedentemente creato su Calendar (scrivere http:// all'inizio del link se non presente)
	- **-** Spuntare le caselle di tutte le classi (spuntando la 1° casella sotto 'Elenco classi')

Ripetere lo stesso procedimento ma questa volta per fisssare i colloqui in presenza. **Il giorno e/o la fascia oraria di ricevimento per i colloqui in presenza possono essere diversi da quelli assegnati per i colloqui online.**

Aprire il calendario, selezionare il giorno 19/11 e fare clic sull'icona crea. Scegliere Evento.

Nel titolo scrivere: "Colloqui in presenza Prof. *COGNOME*", selezionare il proprio giorno e la propria fascia orario di ricevimento (ad es. mercoledì 15 novembre ore 11:50-12:50). Cliccare poi su "non si ripete" e selezionare "personalizza" e poi su "ogni 2 settimane" ed infine su "fine data" ed inserire 20 maggio. Dopodiché occorrerà:

- ✓ procedere su RE e nella voce **"Comunicazioni e colloqui"--**
	- **> "PeriodoColloqui"-->Nuovo periodo (tasto verde).**
		- **-** Periodo di reperibilità  $\rightarrow$  Ogni 2 settimane
		- **-** Numero massimo  $\rightarrow$  4
		- **-** Modalità **In Presenza**
		- **-** Da data **19/11/2022**
		- **-** A data  $\rightarrow$  20/05/2023
		- **-** Selezionare giorno ed ora del ricevimento personale
		- **-** Sede → [RMPM180008] Liceo Vittoria Colonna RMPM180008 Via dell'Arco del Monte, 99
		- **-** Non disponibile dal  $\rightarrow$  22/01 al 12/02
		- **-** Note per le famiglie: Colloqui in presenza
		- **-** Spuntare le caselle di tutte le classi (spuntando la 1° casella sotto 'Elenco classi')